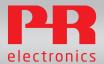

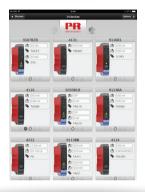

## 4511 PPS

PR Process Supervisor

No. PPSV101 - UK

- DK PR electronics A/S tilbyder et bredt program af analoge og digitale signalbehandlingsmoduler til industriel automation. Programmet består af Isolatorer, Displays, Ex-barrierer, Temperaturtransmittere, Universaltransmittere mfl. Vi har modulerne, du kan stole på i selv barske miljøer med elektrisk støj, vibrationer og temperaturudsving, og alle produkter opfylder de strengeste internationale standarder. Vores motto »Signals the Best« er indbegrebet af denne filosofi - og din garanti for kvalitet.
- UK PR electronics A/S offers a wide range of analogue and digital signal conditioning devices for industrial automation. The product range includes Isolators, Displays, I.S. Interfaces, Temperature Transmitters, and Universal Devices. You can trust our products in the most extreme environments with electrical noise, vibrations and temperature fluctuations, and all products comply with the most exacting international standards. »Signals the Best« is the epitome of our philosophy - and your guarantee for quality.
- FR PR electronics A/S offre une large gamme de produits pour le traitement des signaux analogiques et numériques dans tous les domaines industriels. La gamme de produits s'étend des transmetteurs de température aux afficheurs, des isolateurs aux interfaces SI, jusqu'aux modules universels. Vous pouvez compter sur nos produits même dans les conditions d'utilisation sévères, p.ex. bruit électrique, vibrations et fluctuations de température. Tous nos produits sont conformes aux normes internationales les plus strictes. Notre devise »SIGNALS the BEST« c'est notre ligne de conduite et pour vous l'assurance de la meilleure qualité.
- DE PR electronics A/S verfügt über ein breites Produktprogramm an analogen und digitalen Signalverarbeitungsmodule für die industrielle Automatisierung. Dieses Programm umfasst Displays, Temperaturtransmitter, Ex- und galvanische Signaltrenner, und Universalgeräte. Sie können unsere Geräte auch unter extremen Einsatzbedingungen wie elektrisches Rauschen, Erschütterungen und Temperaturschwingungen vertrauen, und alle Produkte von PR electronics werden in Übereinstimmung mit den strengsten internationalen Normen produziert. »Signals the Best« ist Ihre Garantie für Qualität!

# PPS GETTING STARTED MANUAL FOR IOS AND INTERNET EXPLORER / FIREFOX

## **CONTENTS**

| Downloading and installation of the PPS application for |    |
|---------------------------------------------------------|----|
| iOS                                                     | 2  |
| Internet Explorer / Firefox browsers                    | 8  |
| Demo functionality for the PPS Application              | 13 |
| Connecting to the PPS application in offline mode       | 15 |
| PPS application user functions                          | 18 |
| Device view and programming                             | 20 |
| Configuration function page                             | 20 |
| Calibration function page                               |    |
| (only products 4104, 4114, 4116 & 4131                  | 21 |
| Admin control access                                    | 23 |
| Admin control menu                                      | 25 |
| List view option                                        | 27 |
|                                                         |    |

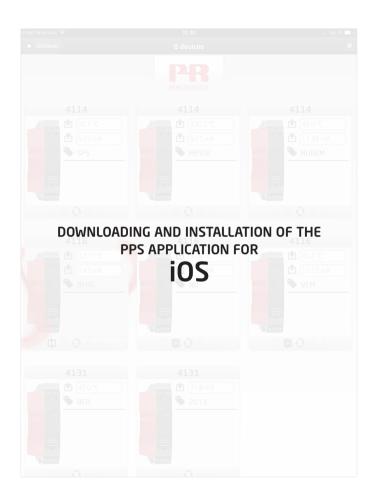

### **IOS APPLICATION - DOWNLOADING AND INSTALLATION**

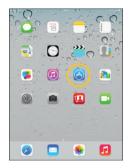

**Go** to the App store.

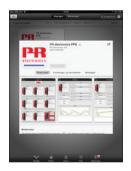

**Search** for "PR electronics PPS", and install the free application.

## **iOS APPLICATION - DOWNLOADING AND INSTALLATION**

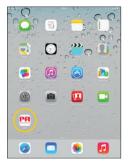

**Tap** the new created PPS icon.

**Create** an account by typing in your e-mail address and a password.

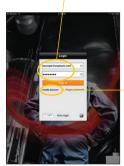

Select "Create account".

#### **iOS APPLICATION - DOWNLOADING AND INSTALLATION**

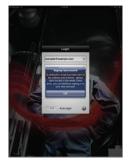

**You** will then see the following confirmation pop-up.

**Open** your email program and find the acknowledgement mail. Check your spam folder if you cannot find it.

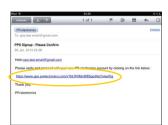

Tap the confirmation link.

### **IOS APPLICATION - DOWNLOADING AND INSTALLATION**

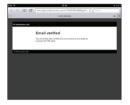

**You** will see this verification message in your browser.

**Now** open the PPS app again. Type in your email and password.

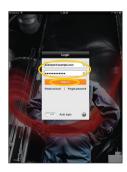

Tap the "Sign in" button.

Please note: the iOS device must be connected to the internet the first time you sign in because a certificate must be downloaded to the iOS device for each new PPS user.

#### **iOS APPLICATION - DISCOVERY VIEW**

**This is the auto discovery function** - If your iOS device and model 4801 gateway is on the same LAN (same network ID) the 4801 gateway will appear here after you click the Refresh button.

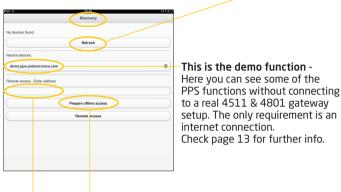

**This is for accessing a remote 4801 gateway** - that is connected to a network with a different address than the iOS device.

**Enter [serial number].pps.prelectronics.com** - of the remote 4801 gateway here, then tap the "**Remote access**" button to access the 4801 gateway via PPS.

However if the 4801 gateway is connected to a network that does not have internet access (offline) - then enter [serial number].pps.prelectronics.com here, and then tap the "Prepare offline access" button. Check page 15 for connecting to a gateway in offline mode.

**The 4801 gateway device drivers** will be downloaded from the PR electronics server to your iOS device, allowing you to communicate with the 4801 gateway via Wi-Fi.

If you are having problems connecting, check your user rights.

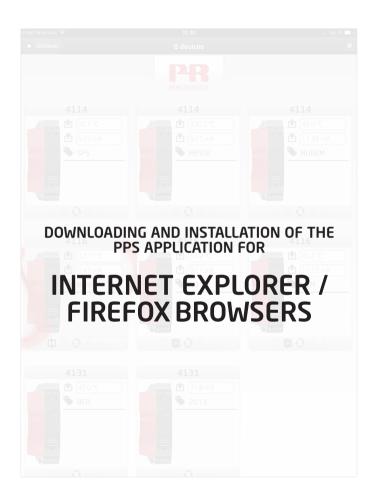

## INTERNET EXPLORER / FIREFOX BROWSER PPS APPLICATION - DOWNLOADING AND INSTALLATION

Web browser requirements for your PC or MAC computer: Internet Explorer 9 or newer version Firefox 22 or newer version.

Please note: Firefox must be used as web browser if you are using a PC running Windows XP.

**Connect your Computer** to the internet. **Enter** www.pps.prelectronics.com.

**Download and install** a browser plugin for your specific platform.

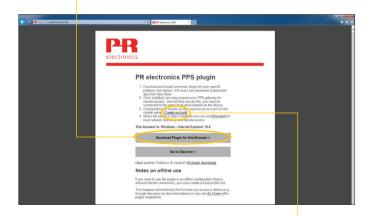

Configuration for remote access

requires an account on the PR central server - Click "Create Account"

# INTERNET EXPLORER / FIREFOX BROWSER PPS APPLICATION - DOWNLOADING AND INSTALLATION

**Create an account** by typing in your e-mail address and a password.

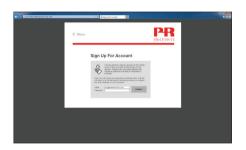

**Open your email program** and find the acknowledgement mail. Check your spam folder if you cannot find it.

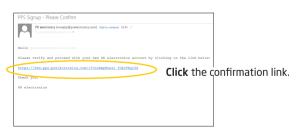

## INTERNET EXPLORER / FIREFOX BROWSER PPS APPLICATION - DOWNLOADING AND INSTALLATION

**You will see** this verification message in your browser.

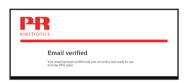

**Now** go to www.pps.prelectronics.com. **Click** the button "Go to Discover", to enter the plugin "pre://self/discover"

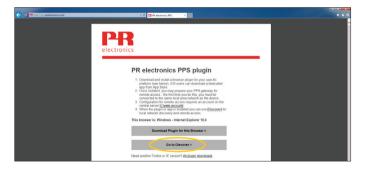

**Please note:** the computer must be connected to the internet the first time you sign in, because a certificate must be downloaded to the computer for each new PPS user.

## INTERNET EXPLORER / FIREFOX BROWSER PPS APPLICATION - DOWNLOADING AND INSTALLATION

The Discovery view page is now entered.

If your computer and 4801 gateway is on the same LAN (same network ID) - the 4801 gateway name will appear here.

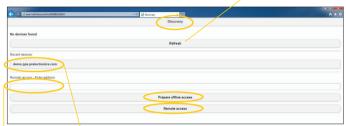

This is the demo function. Here you can see some of the PPS functions without connecting to a real 4511 & 4801 gateway setup. The only requirement is an internet connection.

This is for accessing a 4801 gateway that is connected to a network with a different ID than the computer.

**Enter [serial number].pps.prelectronics.com** - of the remote 4801 gateway here - then tap the Remote access button to access the 4801 gateway via PPS.

**However if the 4801 gateway** is connected to a network that does not have internet access (offline) - then please enter [serial number]. pps.prelectronics.com and then tap the "Prepare offline access" button. **Check page 15** for connecting to a gateway in offline mode.

**The 4801 gateway device drivers** will be downloaded from the PR electronics server to your computer, allowing you to communicate with the 4801 gateway.

If you are having problems connecting, check your user rights.

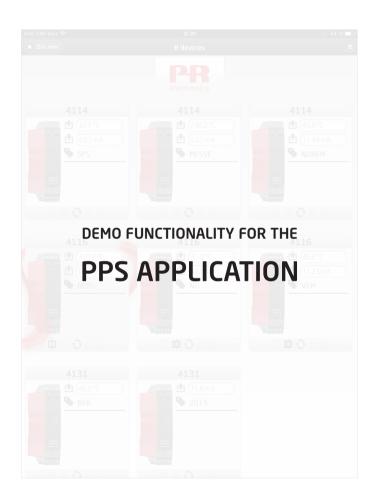

### **DEMO FUNCTIONALITY - PPS APPLICATION**

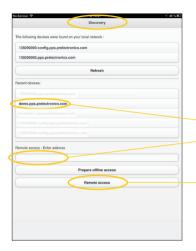

Go to the Discovery view page

Select or type in "demo. pps.prelectronics.com" (if it is not already in the recent device list) to enter the device demo function.

Press Remote access to enter demo devices view.

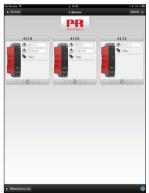

After a few moments you should see this device screen shot.

**Tap any** of the available demo devices and go to the summary view for that device.

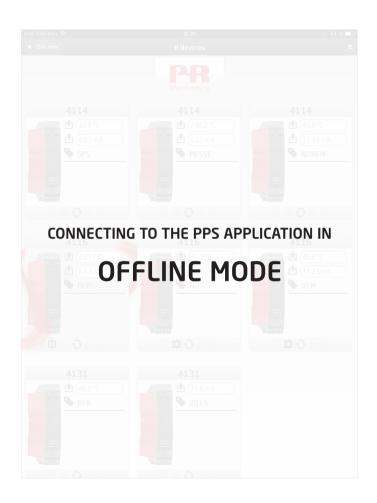

# CONNECTING TO THE PPS APPLICATION IN OFFLINE MODE

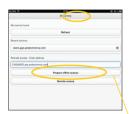

If the 4801 gateway is connected to an offline network - meaning a wireless network with no internet access - you have to prepare the PPS and the 4801 gateway for offline access first

**Before preparing for offline access** make sure the computer or tablet device is connected to the internet.

**Open the PPS application** and type in "[serialno].pps.prelectronics.com" of the used 4801 gateway in the "Remote access" field.

**Tap** "Prepare offline access".

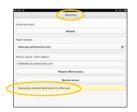

**PPS** will now receive the needed data and drivers from a PR electronics server to allow offline access.

Now go to "Settings - Wi-Fi" on your computer or tablet device and select and connect to the same wireless network that the 4801 gateway is connected to.

Go back to the discovery view page in the PPS application and tap the refresh button. You should now find your 4801 gateway listed.

Select the found 4801 gateway to monitor and configure your system 4000 / 9000 devices via Wi-Fi.

If the PPS hasn't been prepared for offline access, you will get error message: 2000049 - "No Internet Access".

# CONNECTING TO THE PPS APPLICATION IN OFFLINE MODE

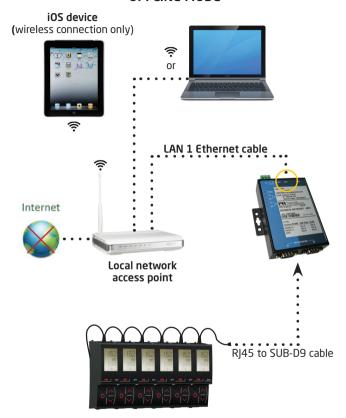

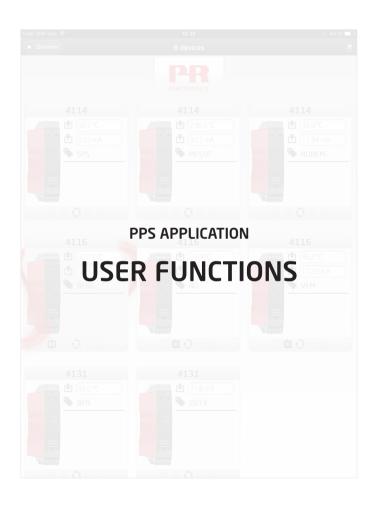

#### PPS APPLICATION - USER FUNCTIONS

By tapping the 4801 gateway found in the Discovery view list, you will now see a view of all system 4000 and/or 9000 devices connected on this gateway segment.

#### Please note:

If no devices appear the first time you access the discover view list, check the communication settings of your gateway and all 4511 devices. PR recommends a baud rate of at least 57.6 k for running the PPS application.

At the top of the PPS application the number of devices connected to the segment is indicated.

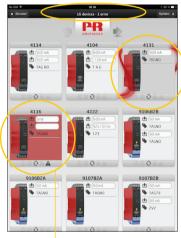

Any devices with an error have a flashing red background.

The red "PR flow" symbol appears when you tap a specific device. The 4511 backlight on that device will begin flashing to provide a local indication that the device has been selected.

By tapping the same device again, the screen will display the summary view for that device.

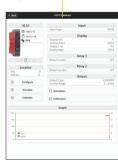

#### PPS application - Device view and programming

In the summary view you can view and change most configuration parameters, monitor the process values, and manually control the device I/O.

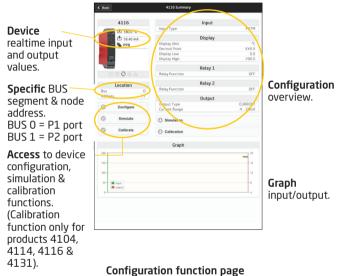

Press the SEND configuration button to send the new setup to the specific device.

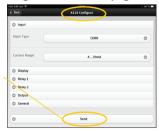

#### PPS application - Device view and programming

## Calibration function page (only products 4104, 4114, 4116 & 4131

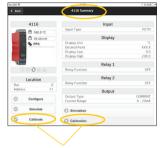

Access to calibration menu.

**Two-point process calibration:** The unit can be process-calibrated in 2 points to fit a given input signal.

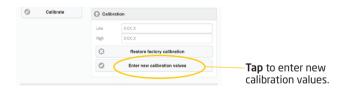

A low input signal (not necessarily 0%) is applied and the actual value is entered via the PPS app.

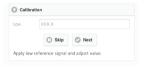

Then a high signal (not necessarily 100%) is applied and the actual value is entered via the PPS app.

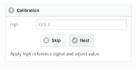

The unit will now work according to this new adjustment.

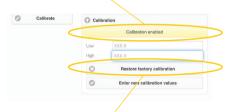

If you later tap "Restore factory calibration" or choose another type of input signal the unit will return to factory calibration.

### PPS application - Admin control access

**Press Options** to enter the Admin menu.

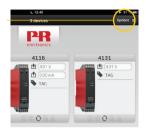

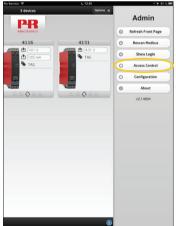

Press "Access Control".

#### PPS application - Admin control access

**User list a**shows you the users that have access to your 4801 gateway, and what level of access they have.

- 0 = Only local access
- 1 = Local and remote access
- 2 = Administrator access

Only administrators have the right to change user access level.

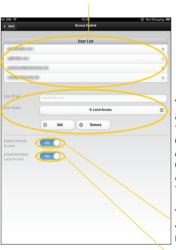

This section allows the administrator(s) to add new users to the user list by typing in their email address.

An administrator can select level of access for new users. A user can also be removed from the user list here.

**This button selector** tells the 4801 gateway whether or not remote access is allowed.

This button selector allows anyone connected to the same network to access the 4801 gateway, even if they are not on the user list.

The first user will automatically be assigned as administrator.

#### PPS application - Admin control menu

#### 4801 gateway Modbus parameter configuration

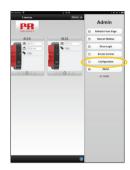

**Tapping** the "Configuration" button opens the Configuration screen.

This allows you to configure the 4801 gateways serial connection, which needs to match the 4511 configuration.

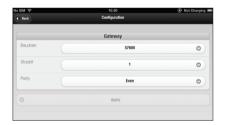

**Please note:** By default, the 4801 gateway is configured to a 57.6 k baud rate, even parity and 1 stop bit. PR recommends a baud rate of at least 57.6 k.

**The 4511 units** need to be configured to the same baud rate as the 4801 gateway. By default the 4511 is configured to a 19.2 k baud rate, even parity and 1 stop bit.

#### PPS application - Admin control menu

## **Refresh Front Page** - data are updated from all devices.

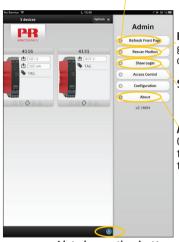

List view option button

**Rescan Modbus** forces the 4801 gateway to make a new search for devices on the Modbus network.

Show login opens the login screen

#### About -

Opens a new page which shows the "change log" explaining the latest updates for the PPS.

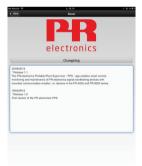

#### PPS application - List view option

**Tapping the "List view" button** opens a list of devices connected to the specific 4801 gateway bus segment.

**This allows you** to get an easy-to-read overview of all the connected devices on the segment. The individual Modbus node address of each device is also shown on this list.

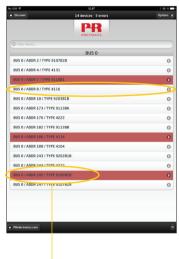

If a device line is shown in red, this indicates a device or signal error. Tapping a specific item line takes you directly to the device programming view, and allows you to easily configure and simulate a device.

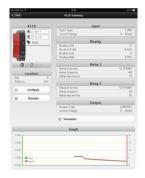

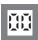

**Displays**Programmable displays with a wide selection of inputs and outputs for display of temperature, volume and weight, etc. Feature linearization, scaling, and difference measurement functions for programming via PReset software.

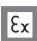

**Ex interfaces** Interfaces for analog and digital signals as well as HART signals between sensors / I/P converters / frequency signals and control systems in Ex zone 0, 1 & 2 and for some devices in zone 20, 21 & 22.

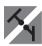

**Isolation** Galvanic isolators for analog and digital signals as well as HART signals. A wide product range with both loop-powered and universal isolators featuring linearization, inversion, and scaling of output signals.

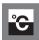

**Temperature** A wide selection of transmitters for DIN form B mounting and DIN rail devices with analog and digital bus communication ranging from application-specific to universal transmitters.

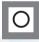

**Universal** PC or front programmable devices with universal options for input, output and supply. This range offers a number of advanced features such as process calibration, linearization and auto-diagnosis.

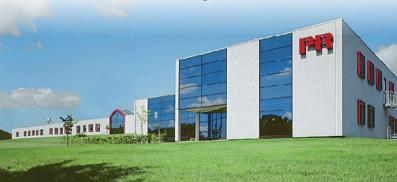

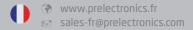

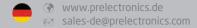

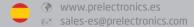

- www.prelectronics.it
- www.prelectronics.se
- www.prelectronics.com sales-uk@prelectronics.com
- www.prelectronics.com
- www.prelectronics.cn
- www.prelectronics.be

### Head office

Denmark PR electronics A/S Lerbakken 10 DK-8410 Rønde

www.prelectronics.com sales@prelectronics.dk tel. +45 86 37 26 77 fax +45 86 37 30 85

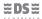

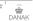

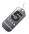